# **GET CONNECTED**

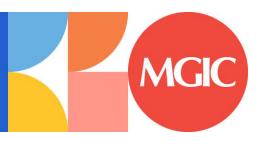

# Total Quality Loan<sup>®</sup> (TQL<sup>®</sup>) program by ICE Mortgage Technology<sup>™</sup>

#### Manual Orders Guide

#### 1. Order Mortgage Insurance

Open the loan file and from the **Tools** menu, select **TQL Services**.

Go the Mortgage Insurance Service Orders panel and click Order.

In the Mortgage Insurance window, use the drop-down menu to select MGIC as the MI Company and click Order.

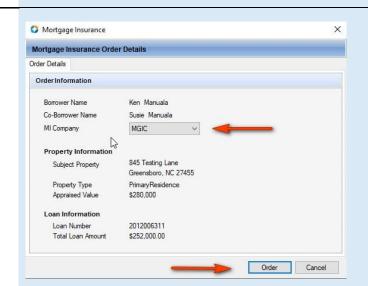

Review and update **Order Information** to complete your request. Fields will only display available options configured by your Encompass® administrator.

If **Request Type** is Delegated MI, Non-Delegated MI, or Contract UW, select the MGIC **Rate Quote ID** from the **Rate Quote ID** drop-down menu or enter it manually if your Rate Quote was obtained outside of your Encompass interface.

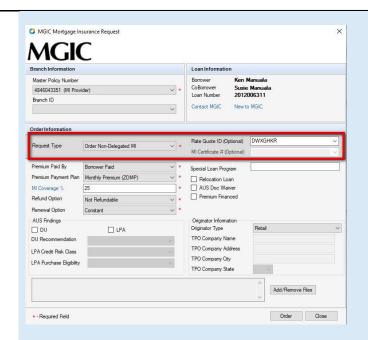

### 2. Add Documents (Non-Delegated and Contract UW)

In the MGIC Mortgage Insurance Request window, click Add/Remove Files to include documents with your MI order.

#### In the Attach Documents window:

- a. Select the source of your documents
- b. Click the New icon
- c. Select your document(s)
- d. Click Continue

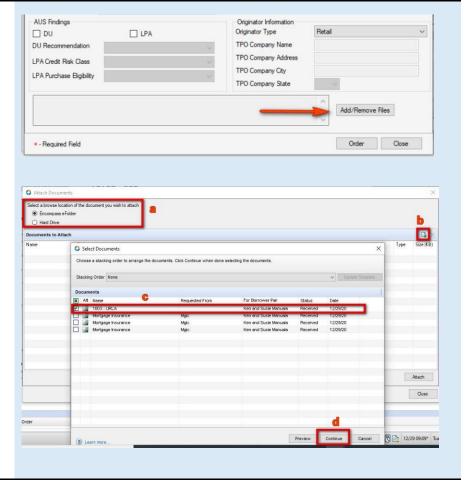

The **Attach Document** screen displays with your document(s).

Click Attach.

After you have completed attaching all your documents, confirm they are displayed in the **Documents to Attach** panel.

**NOTE:** Ensure the documents you are attaching are not open on your desktop.

In the MGIC **Mortgage Insurance Request** window, confirm your documents display in the bottom left panel.

Click Order.

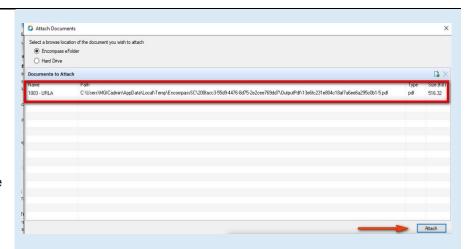

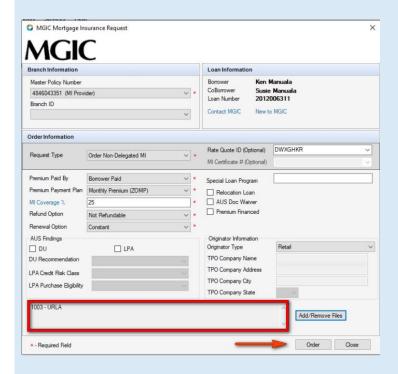

## 3. View Order Screen Details and Check Status

Once you submit the MI order, you will be directed to the **TQL Services** tool. The **Mortgage Insurance Service Orders** panel has automatically been updated with the details of your order.

- The Messages panel displays the messages returned to Encompass by MGIC.
- b. The **Document Upload** column updates with a **Manage Documents** link for MI orders. Click this link to upload and send additional documents to MGIC.
- c. If you have imported fees related to an order, the Fees Imported column displays a green check mark. Only 1 order in the order history will display a green check mark.
- d. In the **Documents** panel, click the document icon to view the Rate Quote PDF or Commitment Certificate
- e. Use the **Check Status** link to update the status of the pending order.

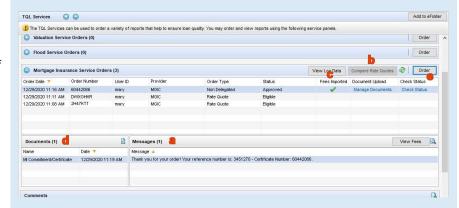